<span id="page-0-0"></span>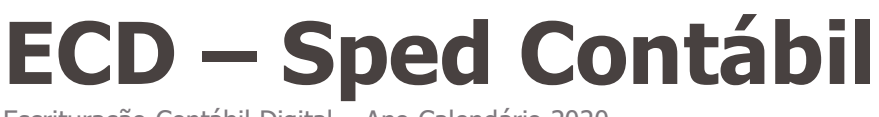

Escrituração Contábil Digital – Ano Calendário 2020

# 15/02/2021

**S**TOTVS

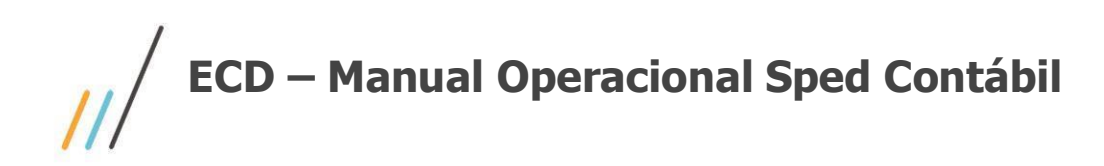

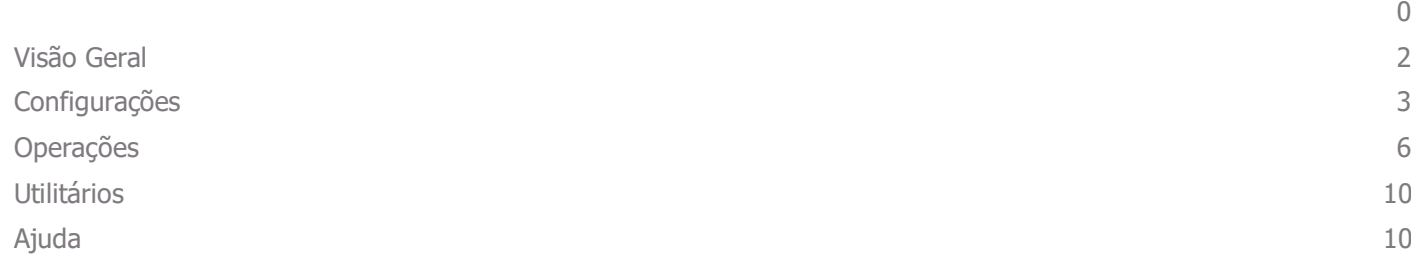

Este documento é propriedade da TOTVS. Todos os direitos reservados ©

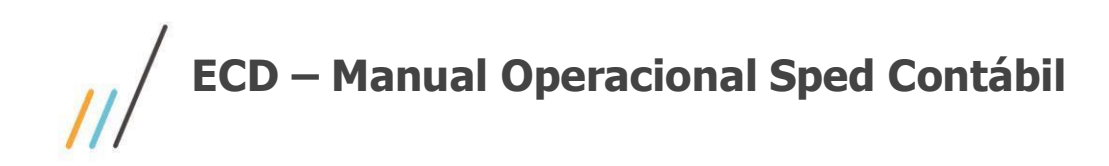

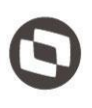

Este documento contempla os procedimentos necessários para o configuração e geração do arquivo digital da ECD, para o ano–calendário 2020.

# <span id="page-2-0"></span>**Visão Geral**

A Instrução Normativa RFB n° 787, de 19 de novembro de 2007, instituiu a Escrituração Contábil Digital (ECD); estabelece a sua obrigatoriedade e aprova o Manual de Orientação do Leiaute para geração de arquivos.

O Sistema Público de Escrituração Digital - SPED é um projeto implantado através de um acordo nacional das autoridades tributárias, visando integrar os dados dos contribuintes aos fiscos municipais, estaduais e federal, mediante o compartilhamento das informações contábeis e fiscais.

Através desse processo, busca-se uma sensível melhora do controle tributário, pelo cruzamento de dados contábeis e fiscais com a auditoria eletrônica, eliminando informações redundantes dos contribuintes às autoridades tributárias.

O SPED tem como objetivos, entre outros:

1.- Promover a integração dos fiscos, mediante a padronização e compartilhamento das " informações contábeis e fiscais, respeitadas as restrições legais;

2.- Racionalizar e uniformizar as obrigações acessórias para os contribuintes, com o estabelecimento de transmissão única de distintas obrigações acessórias de diferentes órgãos fiscalizadores.

3.- Tornar mais célere a identificação de ilícitos tributários, com a melhoria do controle dos processos, a rapidez no acesso às informações e a fiscalização mais efetiva das operações com o cruzamento de dados e auditoria eletrônica.

O arquivo gerado, é gerado em base ao layout 7 e deverá ser submetido a validação pelo Programa Gerador de Escrituração, PGE Sped Contábil, que deverá ser baixado no site da própria Receita Federal.

<http://sped.rfb.gov.br/projeto/show/273>

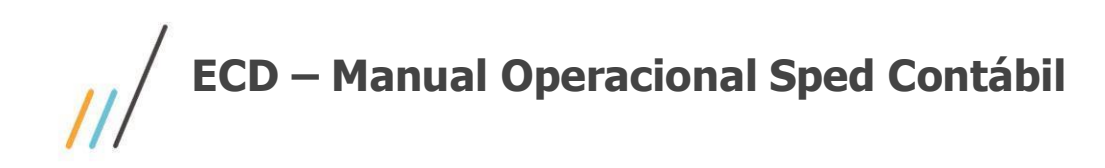

# <span id="page-3-0"></span>**Configurações**

## 1.1. **Sistema GlobalCM 1.1.1. Gerais**

Menu *Cadastros >> Pessoa >> Endereço >> País*, certifique-se de informar o código da Receita Federal para o Brasil;

Menu *Cadastros >> Pessoa >> Endereços >> Cidades*, certifique-se de informar o código do IBGE da cidade da empresa proprietária e se caso houverem, das empresas que fazem parte do cadastro de participantes;

Menu *Cadastros >> Pessoa >> Tipo de Documentação*, cadastrar o tipo de documento NIRE;

## 1.2. **Sistema Contabilidade**

## **1.2.1. Gerais**

Menu*Sistema >> Configuração >> Parâmetros do Sistema >> guia Com Dependência*, deve-se indicar o conteúdo**Sped** no campo subgrupo, que corresponderá ao grupo identificador do cadastro de natureza de conta padrão Sped. Cadastrar preferência na segunda linha, pois a primeira é destinada à geração do MANAD Contábil;

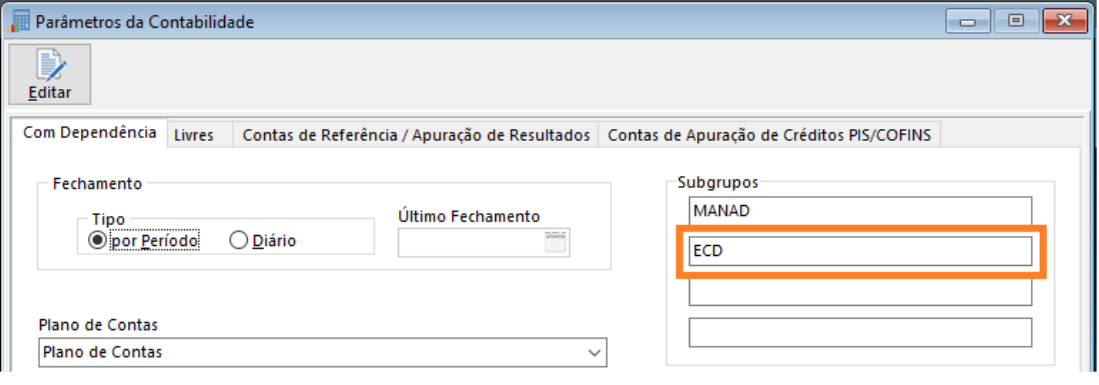

Menu *Cadastros >> Subgrupo de Contas*, cadastrar:

- 01 Ativo.
- 02 Passivo.
- 03 Patrimônio Líquido.
- 04 Contas de Resultado.

05 - Contas de Compensação.

09 – Outras;

*Atenção ao cadastramento do subgrupo, deve-se cria-los exatamente conforme mostrado acima. As duas primeiras posições da descrição, deve ter o código com dois dígitos,* 

Em *Cadastros >> Contas Contábeis >> Subgrupos & Moedas*, no campo referente ao subgrupo, identifique o grupo sped, correspondente à conta cadastrada. Esta correlação deve

ser efetuada para **todas** as contas contábeis;

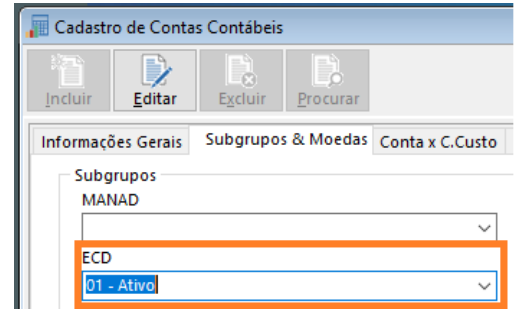

# **ECD – Manual Operacional Sped Contábil**

## **1.2.2. Associação às contas referenciais.**

Menu *Obrigações Contábeis >> ECD >> Ano 2020 – leiaute 9 >> Foco: Associação ao Plano do Governo.*

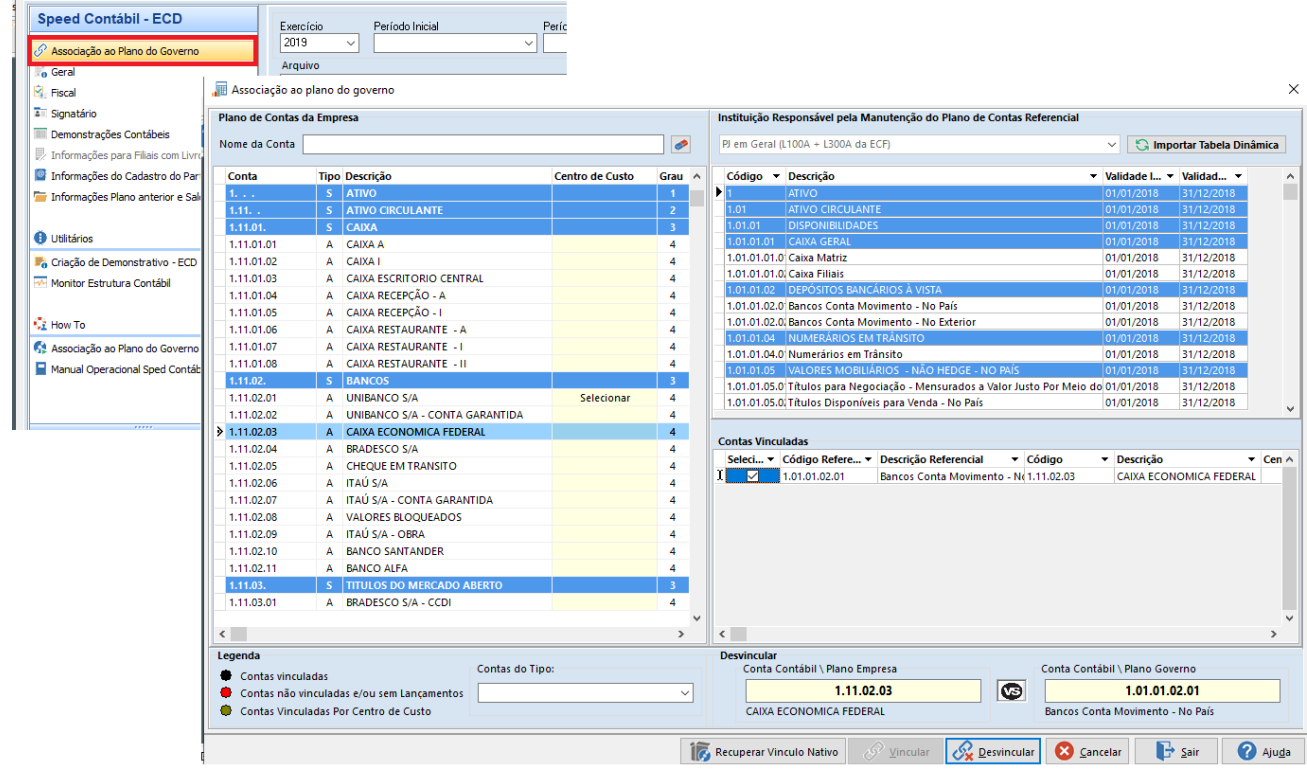

O Detalhamento da operação, pode ser demonstrado em vídeo, acesse o link, <https://tdn.totvs.com/pages/viewpage.action?pageId=539710029>

## **1.2.3. Demonstrativos**

A cada layout liberado, temos várias alterações promovidas; umas das mais complexas, são as relacionadas aos demonstrativos. Desta forma, visando a agilidade, está disponível o Plugin de criação de demonstrativos ECD.

Menu *Obrigações Contábeis >> ECD >> Ano 2020 – leiaute 9 >> Foco: Criação Demonstrativo – ECD*

Conforme dito, o Plugin promove a criação dos demonstrativos contábeis **obrigatórios** para a geração da ECD.

Para operação, após o acesso recomendamos selecionar a opção **TODOS** em TIPO DE DEMONSTRATIVO para geração do Demonstrativo de Balanço Patrimonial e o DRE e selecionar o botão confirmar, para gerar os demonstrativos.

Após essa criação, deve-se vincular na aba Demonstrações contábeis do Plugin ECD, os demonstrativos Balanço Patrimonial e DRE recém-criados.

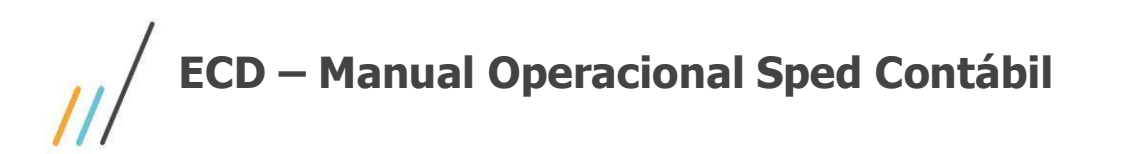

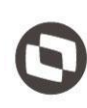

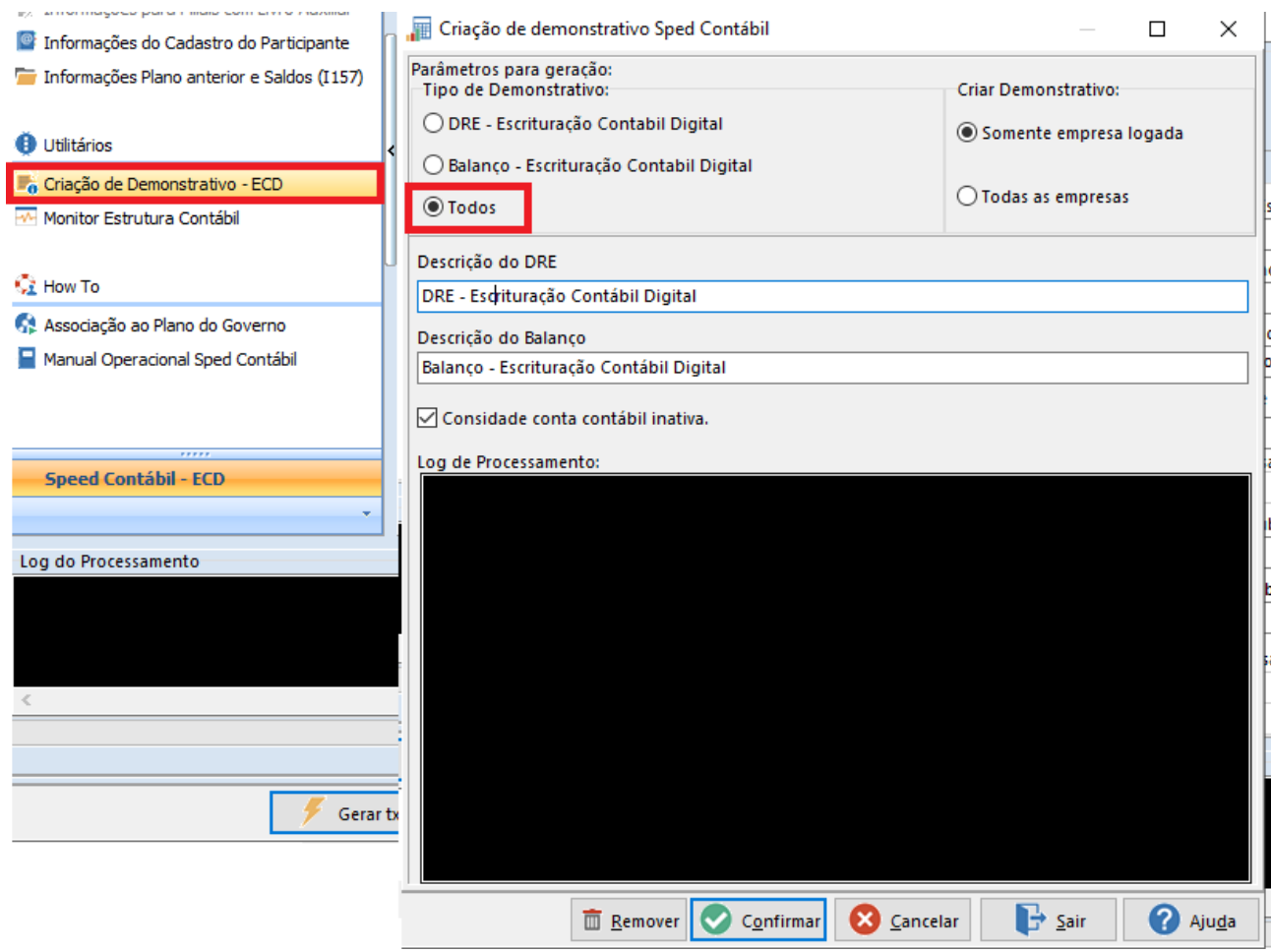

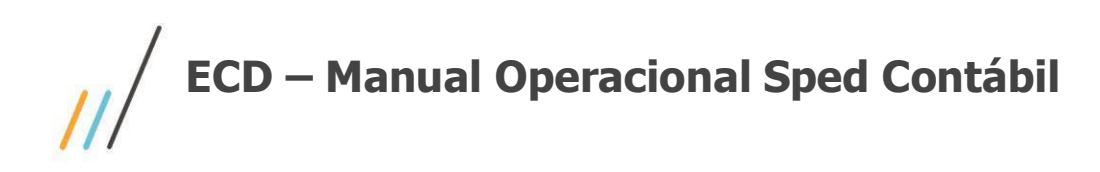

# <span id="page-6-0"></span>**Operações**

# 1.3. **Sistema Contabilidade**

Menu *Obrigações Contábeis >> ECD >> Ano 2019 – leiaute 8*

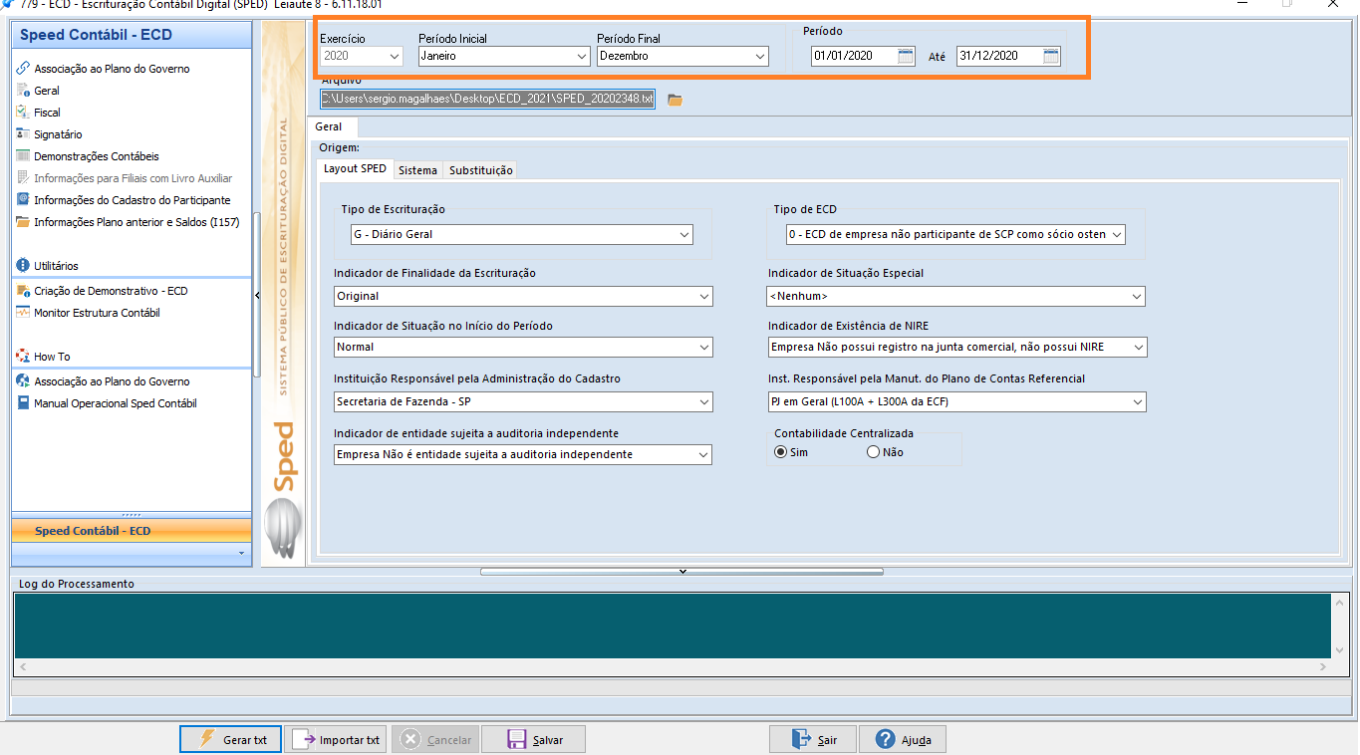

- O período da geração referente ao ano-calendário 2020, já virá indicado;.

Na área Log do Processamento, as mensagens referentes ao processo de exportação são exibidas. Estas mensagens são importantes para a identificação de eventuais erros que possam ocorrer durante a geração do arquivo digital.

Para gerar, deve-se selecione o botão **Gerar txt** na barra inferior da tela, mas antes importante entender os campos**;** As configurações serão gravadas, com a seleção do botão Salvar.

## **1.3.1. Geral**

**Subguia Layout Sped**

Indique as configurações conforme a geração de sua empresa:

#### **Tipo de Escrituração**

- G Diário Geral.
- R Diário Resumido
- A Diário Auxiliar
- G Escrituração SCP Mantida pelo Sócio Ostensivo
- Z Razão Auxiliar das Subcontas

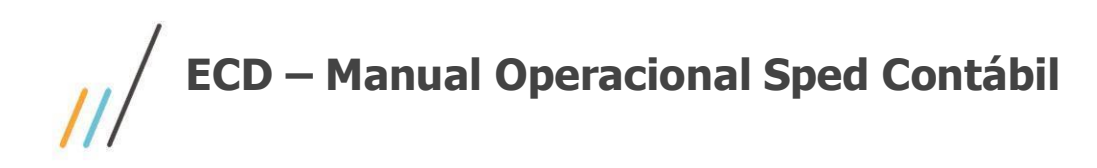

#### **Tipo de ECD**

0 - ECD de empresa não participante de SCP como sócio ostensivo

1 - ECD de empresa participante de SCP como sócio ostensivo

#### **Indicador de Finalidade da Escrituração**

Indicar conforme orientado pelo conforme orientação no Layout Sped da Receita Federal. O tipo "**Original**", é pré-selecionado, pois é a geração normal do arquivo.

#### **Indicador de Situação Especial**

Indicação da finalidade a que se destina a geração do arquivo, conforme orientação no Layout Sped da Receita Federal. O tipo "**Nenhum**" é pré-selecionado, pois é a geração normal do arquivo.

#### **Indicador de Situação no Início do Período**

Indicar conforme orientado pelo conforme orientação no Layout Sped da Receita Federal. O tipo "**Normal**", é pré-selecionado, pois é a geração normal do arquivo.

#### **Indicador de Entidade sujeita a auditoria independente**

Indicar conforme orientado pelo conforme orientação no Layout Sped da Receita Federal.

#### **Instituição Responsável pela Administração do Cadastro**

Seleção da instituição responsável pela administração do cadastro, conforme orientação no Layout Sped da Receita Federal.

#### **Inst. Responsável pela manutenção do Plano de Contas Referencial**

Seleção da instituição responsável pela manutenção do plano de contas referencial. O plano de contas referencial tem por finalidade estabelecer uma relação (De-Para) entre as contas analíticas do plano de contas da empresa e o plano de contas do governo.

#### **Subguia Sistema**

**Natureza da Conta/Grupo de Contas indicado pelo Subgrupo do Cadastro de Contas Contábeis** Indicação do campo subgrupo que contém a correlação entre as naturezas contábeis do Sped e das contas contábeis do sistema. Definida no parâmetro do sistema contábil.

#### **Identificação da Empresa Sócio Ostensiva**

Quando escolhida a opção do tipo de escrituração "**G - Escrituração SCP Mantida pelo Sócio Ostensivo**", o campo é habilitado, e deve-se indicar a Sócio Ostensiva.

#### **Consolidado**

Indicação do consolidado que será gerado para o **tipo de escrituração "G" e tipo ECD "0"**. Cadastre as empresas que serão consolidadas no menu **Processamentos >> Consolidação >> Cadastro de Consolidado**.

#### **Identificação da Empresa Matriz – Escrituração A e Z**

Quando escolhida a opção do tipo de escrituração "**A - Diário Auxiliar**"ou "**Z - Razão Auxiliar das Subcontas**" o campo é habilitado, e deve-se indicar a Empresa Matriz.

#### **Consolidado SCP**

Indicação do consolidado que será gerado para o **tipo de escrituração "G" e tipo ECD "1"**. Cadastre as empresas que serão consolidadas no menu **Processamentos >> Consolidação >> Cadastro de Consolidado**.

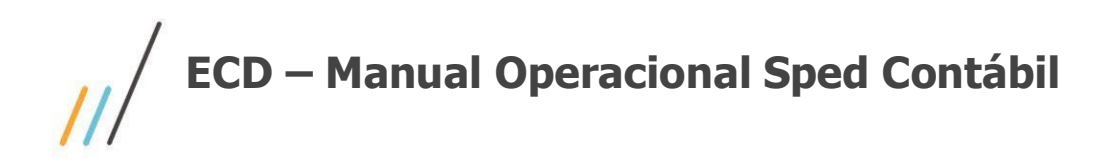

#### **Subguia Substituição**

#### **Hash da Escrituração Substituída**

Indicar este campo quando o Indicador de finalidade de escrituração for diferente de original. Avaliando seu uso conforme orientação no Layout Sped da Receita Federal.

#### **Nire da Escrituração Substituída**

Indicar este campo quando o Indicador de finalidade de escrituração for diferente de original. Avaliando seu uso conforme orientação no Layout Sped da Receita Federal.

## **1.3.2. Fiscal**

Informe os dados referente ao livro, tipo de documento NIRE e as datas de arquivamento, conforme os campos em tela. A indicação da NIRE, é feita no cadastro da empresa proprietária, no sistema Global, no menu *Sistema >> Utilitários >> Altera Dados da Empresa Proprietária*.

Importante salientar, que o número de ordem do livro, deverá ser diferente do indicado do ano anterior, caso contrário, será gerado erro na validação.

## **1.3.3. Signatário**

Informe a assinatura digital dos livros, ou seja, indicação das pessoas que têm poderes para assiná-los, de acordo com os registros da Junta Comercial, Contabilista, Auditor e Certificados, conforme os campos em tela.

## **1.3.4. Demonstrações Contábeis**

#### **Demonstrativo usado para o Balanço Patrimonial**

Seleção do demonstrativo que será utilizado, conforme orientado anteriormente no utilitário de criação de demonstrativo. Escolher pelo "**Balanço - Escrituração Contábil Digital**".

#### **Demonstrativo usado na Demonstração de Resultado do Exercício (DRE)**

Seleção do demonstrativo que será utilizado, conforme orientado anteriormente no utilitário de criação de demonstrativo. Escolher pelo "**DRE - Escrituração Contábil Digital**".

#### **Demonstrativo usado na Demonstração do Patrimônio Líquido (DMPL)**

Seleção do demonstrativo que será utilizado. Escolher aquele criado no cadastro de demonstrativos contábeis. Este não é exigido pelo PGE, durante o processo de validação.

## **1.3.5. Informações para filiais com Livro Auxiliar**

Esta guia só ficará disponível caso o tipo de escrituração, na guia geral, seja "**R – Diário Resumido**".

*O arquivo do tipo de escrituração "R - Diário Resumido" somente será gerado após gerado e validado no PGE o arquivo das filiais "A – Diário Auxiliar" de todas as filiais.*

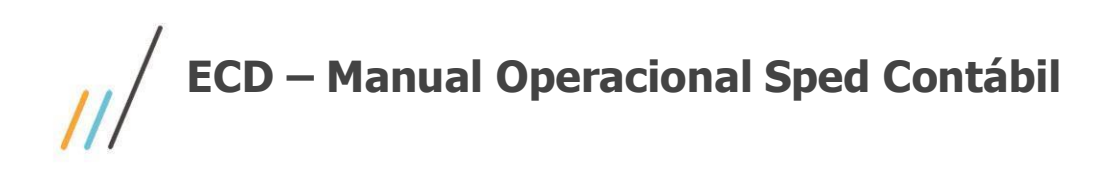

**Filial**  Indicação da filial.

#### **Hash do Arquivo**

Copie o número de identificação do arquivo, informado na geração do Livro Auxiliar (A), retirando: os espaços em branco, os caracteres especiais (ponto, traço) e o dígito verificador.

#### **Natureza do Livro**

Digitação da finalidade a que se destina o instrumento de escrituração do livro auxiliar.

#### **Número da Ordem do Instrumento de Escrituração**

Digitação do número da ordem do instrumento de escrituração do livro auxiliar.

#### **Lista de Filiais**

Use os botões de Adicionar Filial e Apagar Filial, para relacionar as filiais no quadro.

## **1.3.6. Informações do Cadastro do Participante**

**Atributo para Tipo de Relacionamento**  Seleção do atributo para tipo de relacionamento.

#### **Atributo para Data de Início do Relacionamento**

Seleção do atributo para data de início do relacionamento.

#### **Atributo para Data de Fim do Relacionamento**

Seleção do atributo para data de fim do relacionamento **Tipo de Documento SUFRAMA**  Seleção do tipo de documento para SUFRAMA.

#### **Tipo de Documento Número de Identificação do Trabalhador**  Seleção do tipo de documento para o NISS.

**Tipo de Documento Inscrição Estadual do Participante**  Seleção do tipo de documento para Inscrição Estadual. 09 – Outras;

## **1.3.7. Informações Plano Anterior e Saldos (I157)**

Será usada na necessidade de informar um plano de contas diferente, obedecendo as regras do registro I157, onde em um exercício se tenha mais de um plano de contas.

Selecione o botão de exportar modelo e siga o preenchimento da planilha Excel; após o preenchimento, informe a localização da mesma ou arraste e cole a planilha na área indicada como "Soltar arquivo aqui".

O sistema irá reconhecer o layout da planilha e importará o registro para o arquivo final.

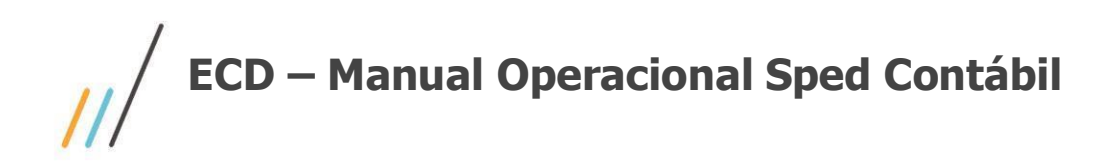

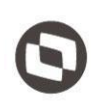

## <span id="page-10-0"></span>**Utilitários**

## 1.4. **Monitor Estrutura Contábil**

Utilitário usado para exibir as estruturas do plano de contas e as inconsistências, de forma que torne mais fácil a identificação.

# <span id="page-10-1"></span>**Ajuda**

## 1.5. **Associação ao Plano do Governo e**

Disponibilizado no próprio Plugin, o acesso ao TDN do Vídeo detalhado de como proceder com a associação entre contas do sistema e do governo.

## 1.6. **Manual de Operacional Sped Contábil**

Disponibilizado no próprio Plugin, o acesso ao TDN a este manual.